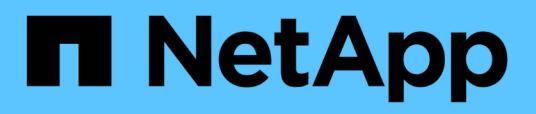

# **Protect data**

SnapCenter Plug-in for VMware vSphere 4.7

NetApp February 12, 2024

This PDF was generated from https://docs.netapp.com/us-en/sc-plugin-vmware-vsphere-47/scpivs44\_protect\_data\_overview.html on February 12, 2024. Always check docs.netapp.com for the latest.

# **Table of Contents**

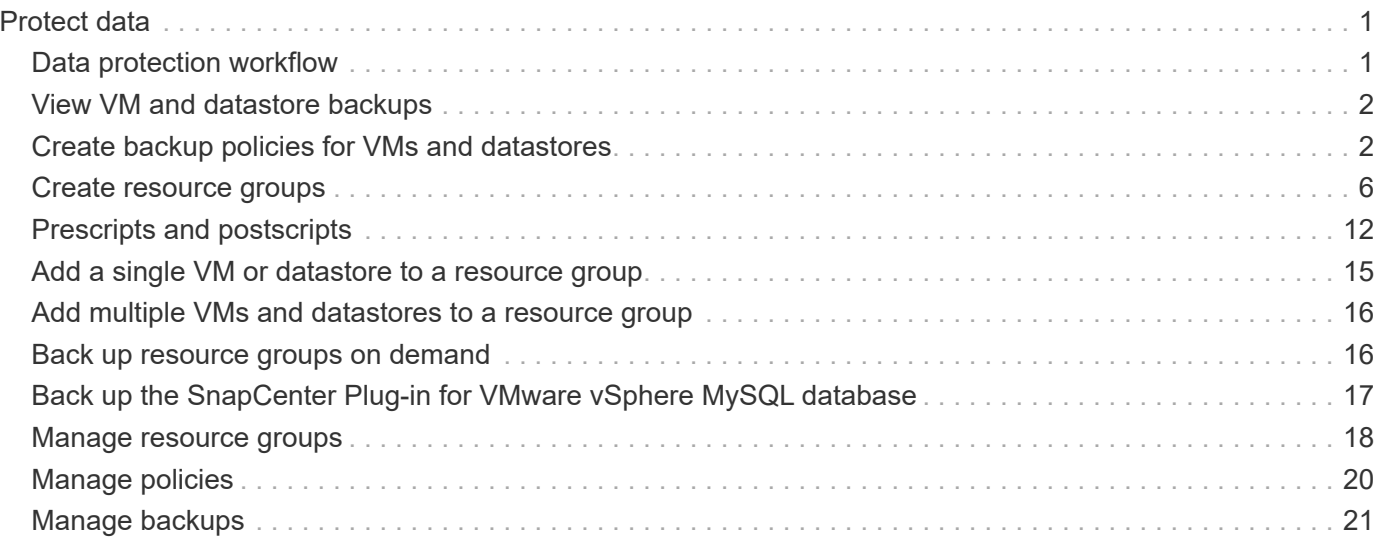

# <span id="page-2-0"></span>**Protect data**

# <span id="page-2-1"></span>**Data protection workflow**

Use the SnapCenter vSphere web client to perform data protection operations for VMs, VMDKs, and datastores. All backup operations are performed on resource groups, which can contain any combination of one or more VMs and datastores. You can back up on demand or according to a defined protection schedule.

When you back up a datastore, you are backing up all the VMs in that datastore.

Backup and restore operations cannot be performed simultaneously on the same resource group.

You should review the information on what the SnapCenter VMware plug-in does and does not support. [Deployment planning and requirements](https://docs.netapp.com/us-en/sc-plugin-vmware-vsphere-47/scpivs44_deployment_planning_and_requirements.html)

In MetroCluster configurations:

- The SnapCenter VMware plug-in might not be able to detect a protection relationship after a failover. See [KB article: Unable to detect SnapMirror or SnapVault relationship after MetroCluster failover](https://kb.netapp.com/Advice_and_Troubleshooting/Data_Protection_and_Security/SnapCenter/Unable_to_detect_SnapMirror_or_SnapVault_relationship_after_MetroCluster_failover).
- If backups fail with the error Unable to discover resources on SCV: <xxx>… for NFS and VMFS VMs after switchover/switch back, restart the SnapCenter VMware services from the maintenance console.

The following workflow figure shows the sequence in which you must perform backup operations:

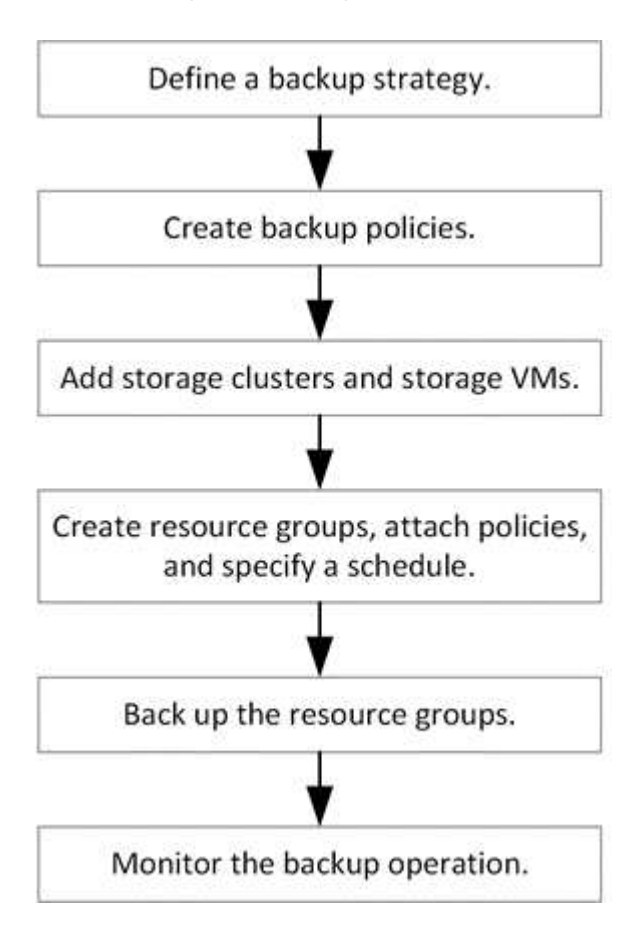

# <span id="page-3-0"></span>**View VM and datastore backups**

When you are preparing to back up or restore a VM or datastore, you might want to see all the backups that are available for that resource and view details of those backups.

## **About this task**

Browsing large file folders, for example 10k file folders, might take one or more minutes the first time. Subsequent browsing sessions take less time.

# **Steps**

1. Click **Menu** and select the **Hosts and Clusters** menu option, then select a VM, then select the **Configure** tab, and then click **Backups** in the **SnapCenter Plug-in for VMware vSphere section**.

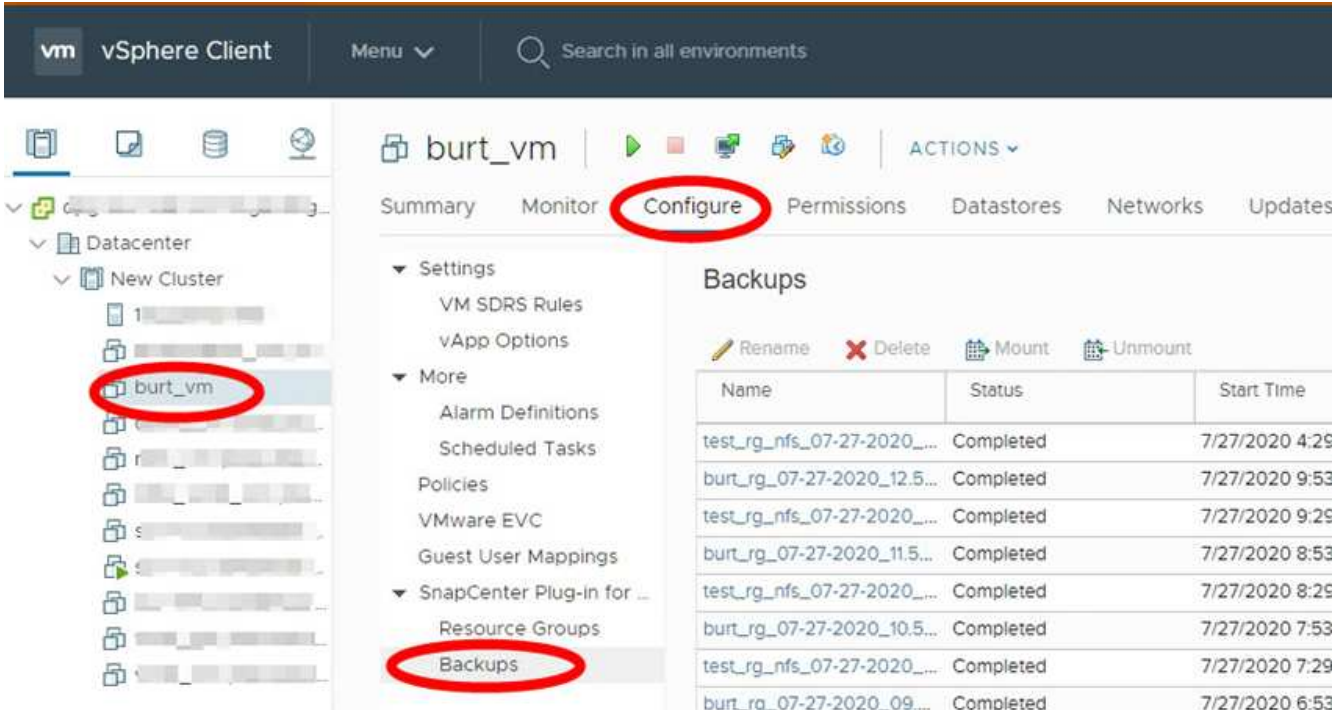

2. Click the backup that you want to view.

# <span id="page-3-1"></span>**Create backup policies for VMs and datastores**

You must create backup policies before you use the SnapCenter Plug-in for VMware vSphere to back up VMs and datastores.

# **Before you begin**

- You must have read the prerequisites.
- You must have secondary storage relationships configured.
	- If you are replicating Snapshot copies to a mirror or vault secondary storage, the relationships must be configured and the SnapCenter administrator must have assigned the storage VMs to you for both the source and destination volumes.
	- To successfully transfer Snapshot copies to secondary storage for Version-FlexibleMirror relationships on a NFS or VMFS datastore, make sure that the SnapMirror policy type is Asynchronous Mirror and that the "all\_source\_snapshots" option is checked.

◦ When the number of Snapshot copies on the secondary storage (mirror-vault) reaches the maximum limit, the activity to register backup and apply retention in the backup operation fails with the following error: This Snapshot copy is currently used as a reference Snapshot copy by one or more SnapMirror relationships. Deleting the Snapshot copy can cause future SnapMirror operations to fail.

To correct this issue, configure the SnapMirror retention policy for the secondary storage to avoid reaching the maximum limit of Snapshot copies.

For information about how administrators assign resources to users, see the [SnapCenter information](https://docs.netapp.com/us-en/snapcenter/concept/concept_types_of_role_based_access_control_in_snapcenter.html) [on using role-based access control](https://docs.netapp.com/us-en/snapcenter/concept/concept_types_of_role_based_access_control_in_snapcenter.html).

• If you want VM-consistent backups, you must have VMware Tools installed and running. VMware Tools is needed to quiesce VMs. VM-consistent backups are not supported for vVol VMs.

#### **About this task**

Most of the fields on these wizard pages are self-explanatory. The following information describes some of the fields for which you might require guidance.

#### **Steps**

- 1. In the left Navigator pane of the VMware vSphere web client, click **Policies**.
- 2. On the **Policies** page, click **P** Create to start the wizard.

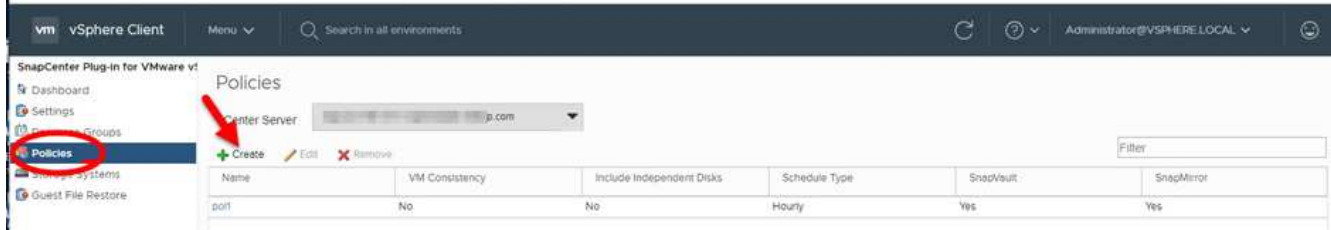

- 3. On the **New Backup Policy** page, select the vCenter Server that will use the policy, and then enter the policy name and a description.
	- Linked mode

In linked mode, each vCenter has a separate virtual appliance. Therefore, you can use duplicate names across vCenters. However, you must create the policy in the same vCenter as the resource group.

◦ Unsupported characters

Do not use the following special characters in VM, datastore, cluster, policy, backup, or resource group names: % &  $*$  \$ # @ ! \ / :  $*$  ? " < > - | ; ', .

An underscore character () is allowed.

4. Specify the retention settings.

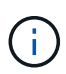

You should set the retention count to 2 backups or higher if you plan to enable SnapVault replication. If you set the retention count to 1 backup to keep, the retention operation can fail. This is because the first Snapshot copy is the reference Snapshot copy for the SnapVault relationship until the newer Snapshot copy is replicated to the target.

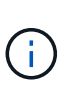

The maximum retention value is 1018 backups for resources on ONTAP 9.4 or later, and 254 backups for resources on ONTAP 9.3 or earlier. Backups will fail if retention is set to a value higher than what the underlying ONTAP version supports. This is also true for spanning datastores. If a spanning datastore includes resources on both ONTAP 9.3 and earlier and on ONTAP 9.4 and later, make sure you set the retention value below 254.

5. Specify the frequency settings.

The policy specifies the backup frequency only. The specific protection schedule for backing up is defined in the resource group. Therefore, two or more resource groups can share the same policy and backup frequency but have different backup schedules.

6. In the **Replication** fields, specify the type of replication to secondary storage, as shown in the following table:

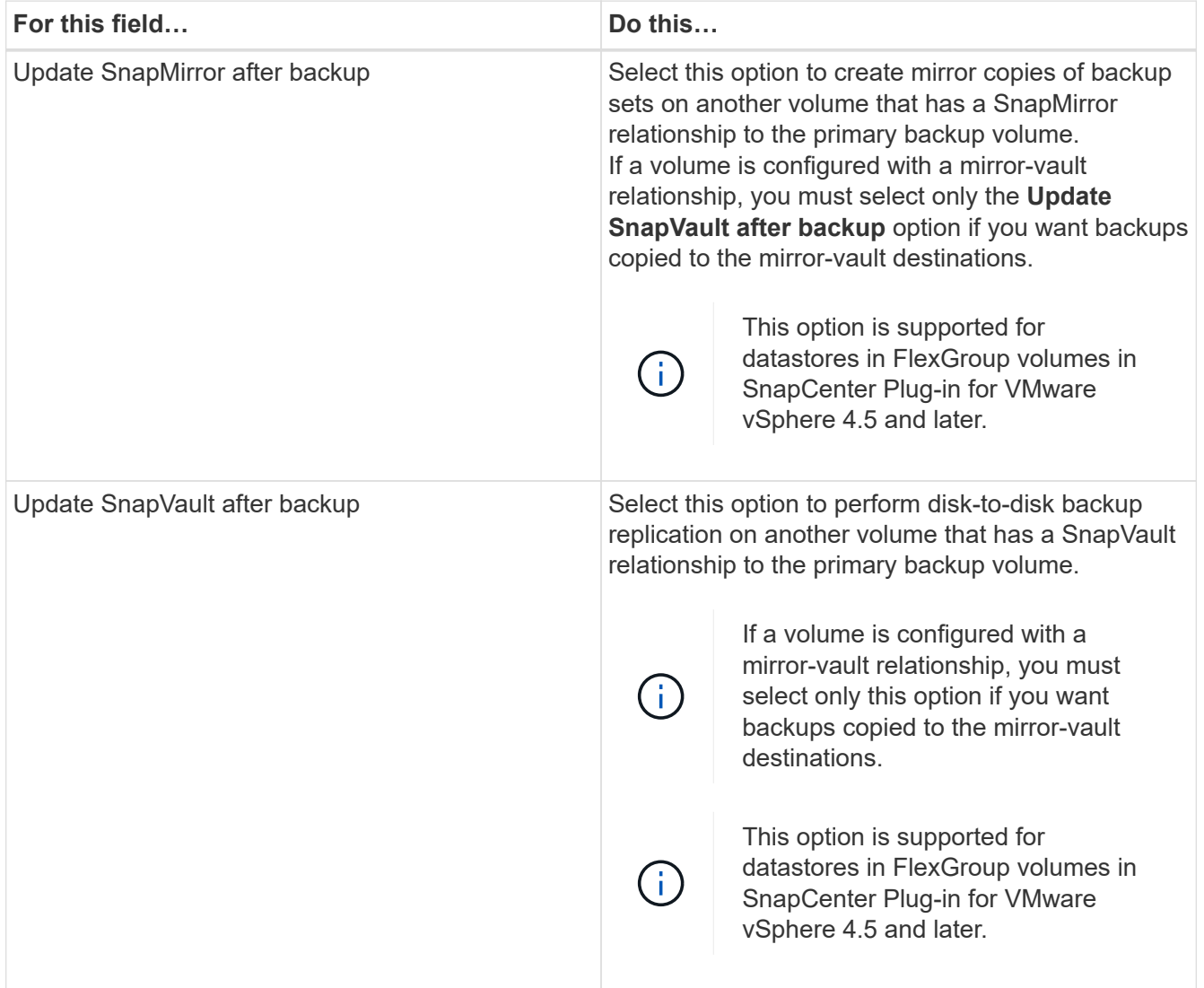

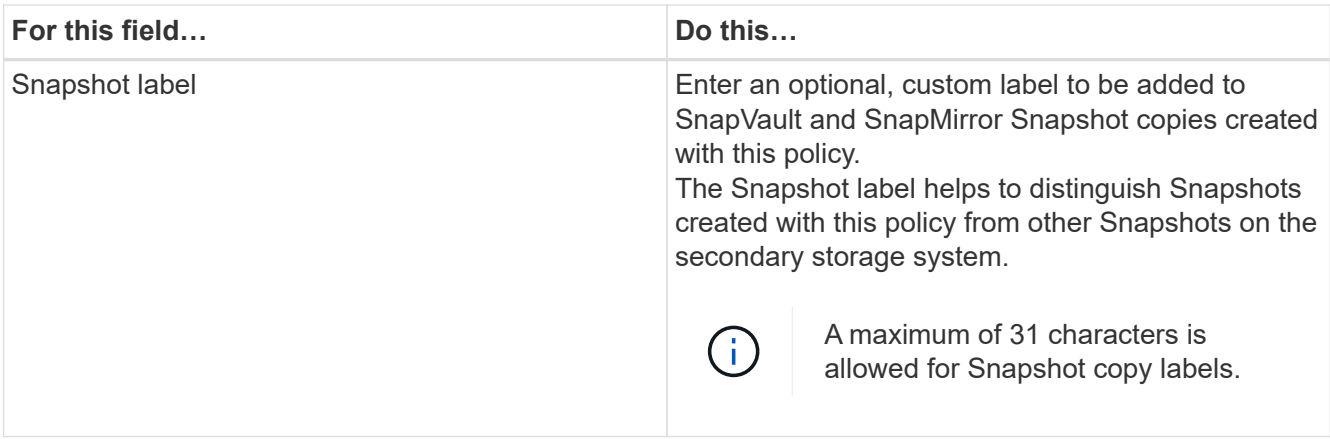

7. Optional: In the **Advanced** fields, select the fields that are needed. The Advanced field details are listed in the following table.

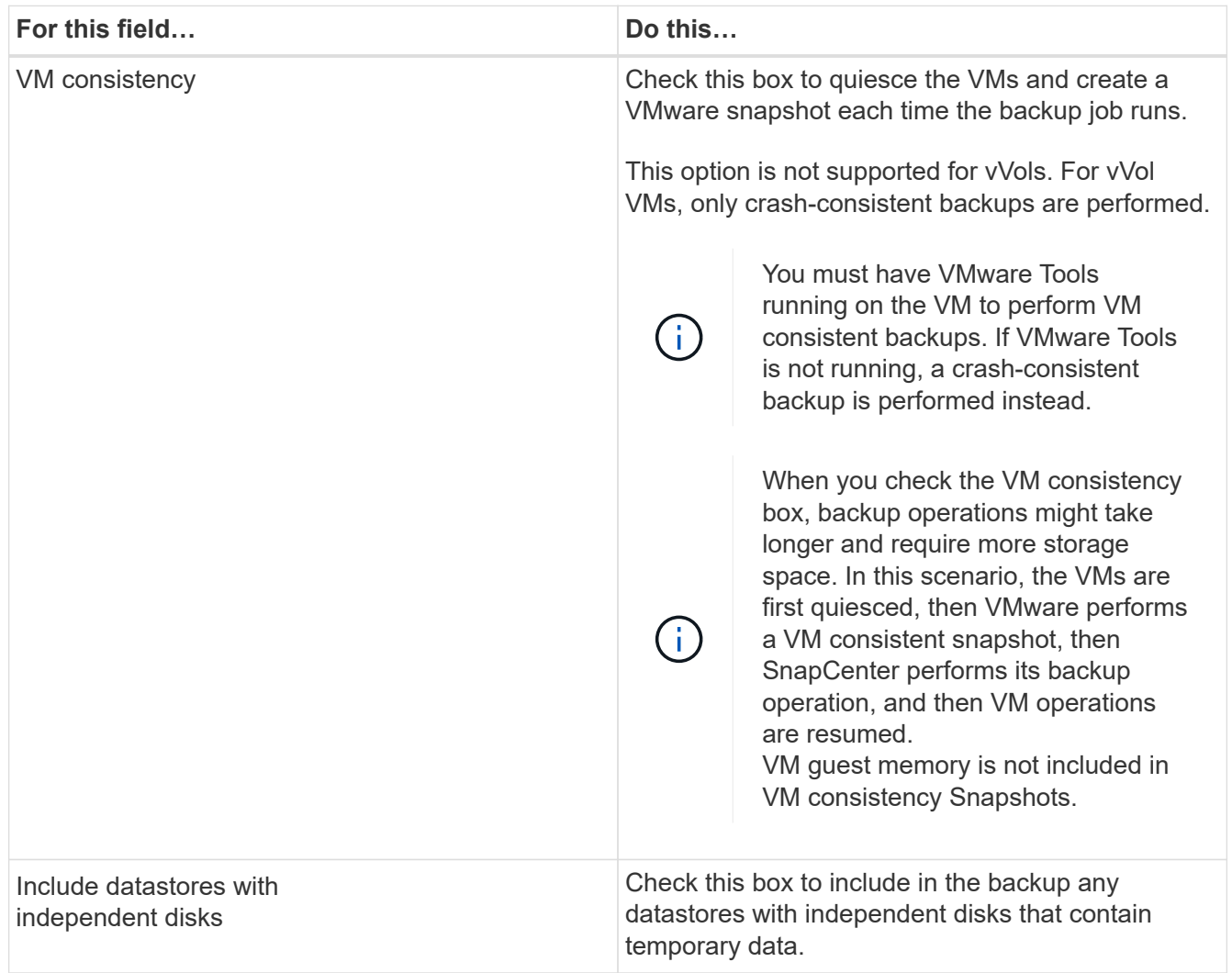

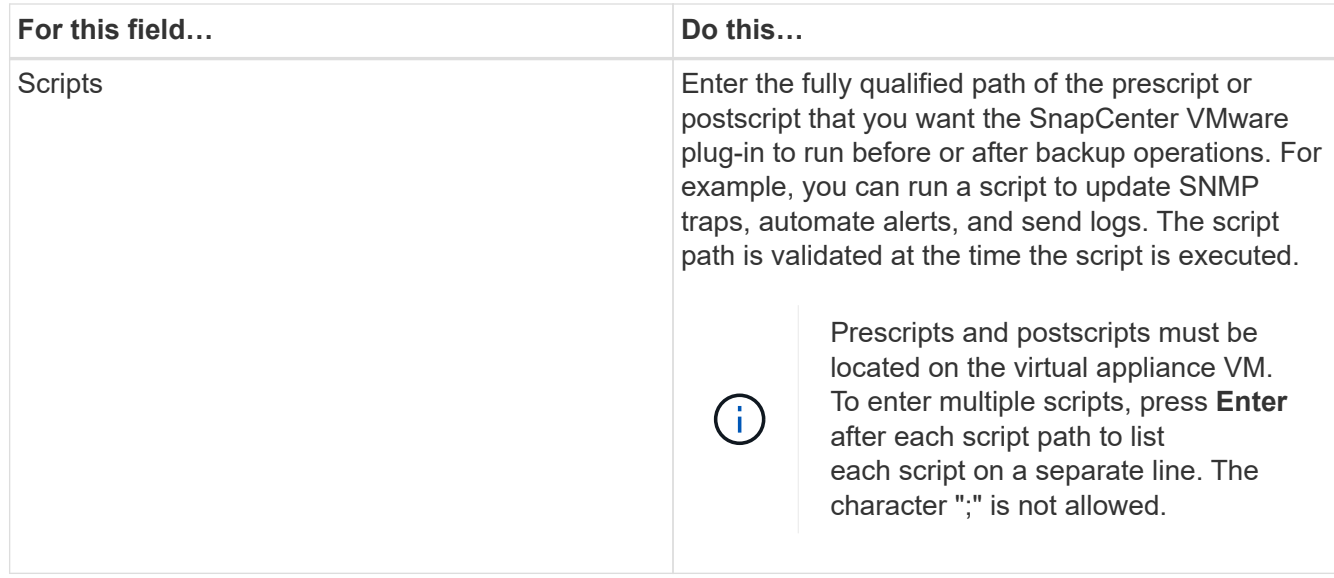

### 8. Click **Add.**

You can verify that the policy is created and review the policy configuration by selecting the policy in the Policies page.

# <span id="page-7-0"></span>**Create resource groups**

A resource group is the container for VMs, datastores, and vVol VMs that you want to protect.

A resource group can contain the following:

• Traditional VMs and datastores

Any combination of traditional VMs, traditional SAN datastores, and traditional NAS datastores. Traditional VMs cannot be combined with vVol VMs.

• Flexgroup datastores

A single FlexGroup datastore. Spanning Flexgroup datastores are not supported. A FlexGroup datastore cannot be combined with traditional VMs or datastores.

• FlexVol datastores

One or more FlexVol datastores. Spanning datastores are supported.

• vVol VMs

One or more vVol VMs. vVol VMs cannot be combined with traditional VMs or datastores.

• vVol VMs with a tag

All vVol VMs with a specified vCenter tag. Other entities with tags, such as datastores or traditional VMs, with the same tag in the same vCenter or in a different vCenter, are not supported. If the list of VMs with the specified tag contains a mix of vVol VMs and traditional VMs, SnapCenter Plug-in for VMware vSphere backs up the vVol VMs and skips the traditional VMs.

• vVol VMs in a folder

All vVols in a single, specified vVol folder. If the folder contains a mix of vVol VMs and traditional VMs, SnapCenter Plug-in for VMware vSphere backs up the vVol VMs and skips the traditional VMs.

For all resource groups:

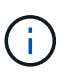

If you are using VMware vSphere Cluster Service (vCLS), do not include VMs managed by vCLS in SnapCenter VMware plug-in resource groups.

ူ

SnapCenter Plug-in for VMware vSphere 4.5 and later supports datastores on large LUN sizes up to 128 TB on ASA aggregates. If you are protecting large LUNs, use only thick provisioned LUNs to avoid latency.

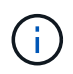

Do not add VMs that are in an inaccessible state. Although it is possible to create a resource group that contains inaccessible VMs, backups for that resource group will fail.

# **Before you begin**

ONTAP Tools for VMware must be deployed before you create a resource group that contains vVol VMs.

For more information, see [ONTAP Tools for VMware vSphere](https://docs.netapp.com/us-en/ontap-tools-vmware-vsphere/index.html).

### **About this task**

You can add or remove resources from a resource group at any time.

• Backing up a single resource

To back up a single resource (for example, a single VM), you must create a resource group that contains that single resource.

• Backing up multiple resources

To back up multiple resources, you must create a resource group that contains multiple resources.

• Resource groups that contain FlexGroup volumes in MetroCluster environments

If you are running on ONTAP 9.8 or ONTAP 9.9, then after a switchover or switchback, you must restart the SnapCenter VMware plug-in service and resynchronize the SnapMirror relationships before you back up resource groups in MetroCluster environments.

In ONTAP 9.8, the backups hang after the switchback. This issue is fixed in ONTAP 9.9.

• Optimizing Snapshot copies

To optimize Snapshot copies, you should group the VMs and datastores that are associated with the same volume into one resource group.

• Backup policies

Although it is possible to create a resource group without a backup policy, you can only perform scheduled data protection operations when at least one policy is attached to the resource group. You can use an existing policy, or you can create a new policy while creating a resource group.

• Compatibility checks

SnapCenter performs compatibility checks when you create a resource group.

[Manage compatibility check failures](#page-12-0)

#### **Steps**

1. In the left Navigator pane of the VMware vSphere web client, click Resource Groups, then click **+** Create to start the wizard.

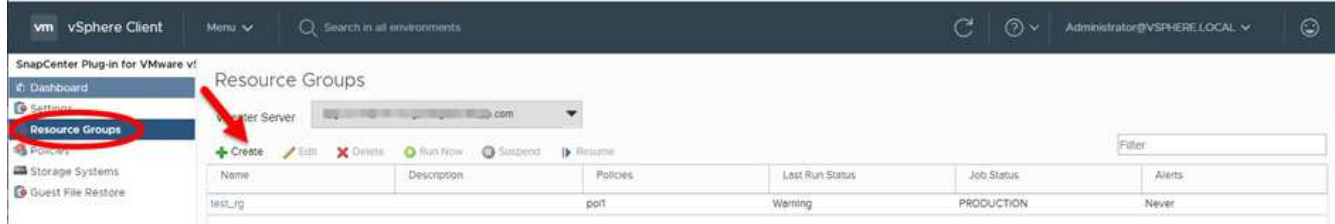

This is the easiest way to create a resource group. However, you can also create a resource group with one resource by performing one of the following:

- To create a resource group for one VM, click **Menu** > **Hosts and Clusters**, then right-click a VM, then select NetApp SnapCenter, and then click **P** Create Resource Group.
- To create a resource group for one datastore, click **Menu** > **Hosts and Clusters**, then right-click a datastore, then select NetApp SnapCenter, and then click **+** Create Resource Group.
- 2. On the **General Info & Notification** page in the wizard, do the following:

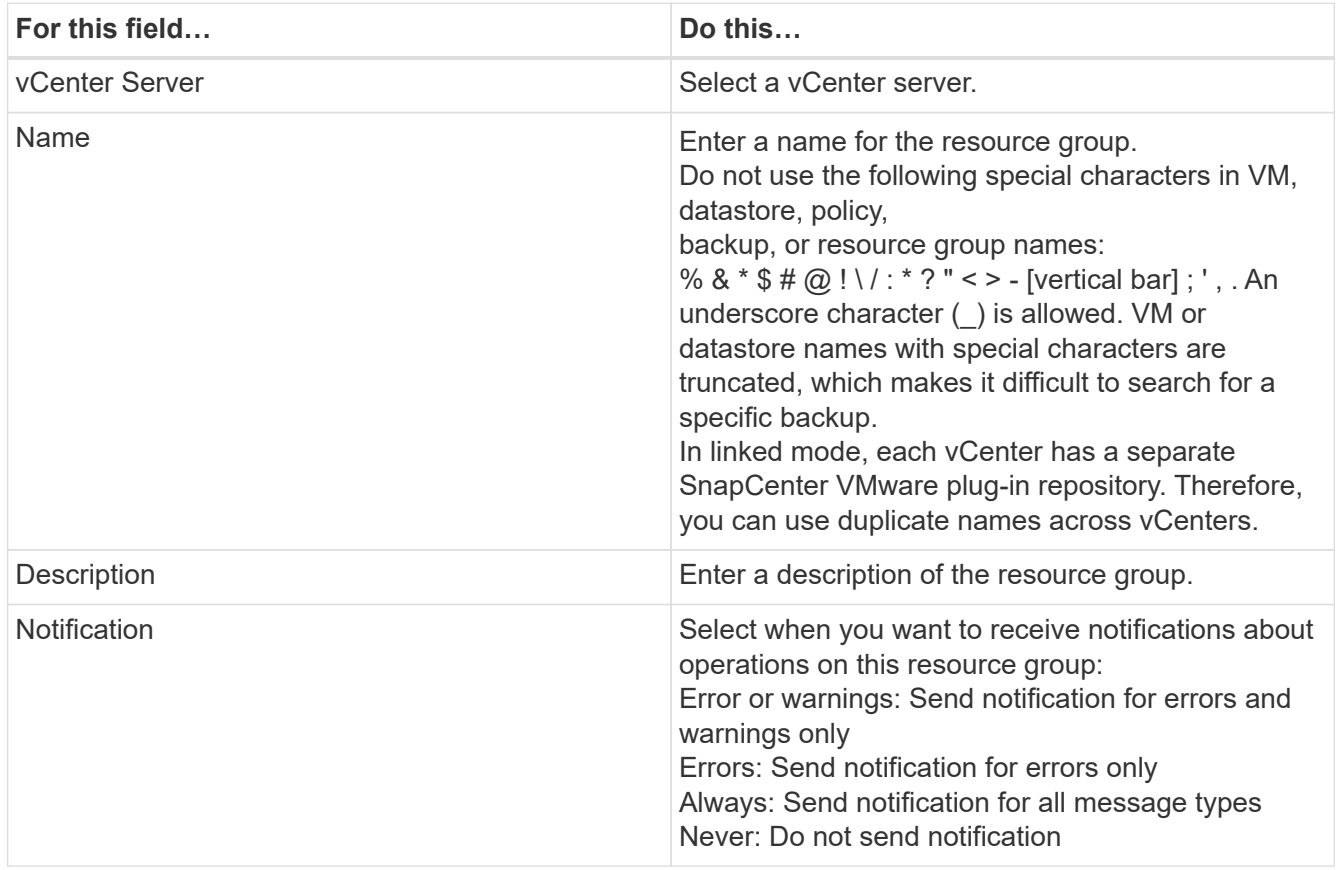

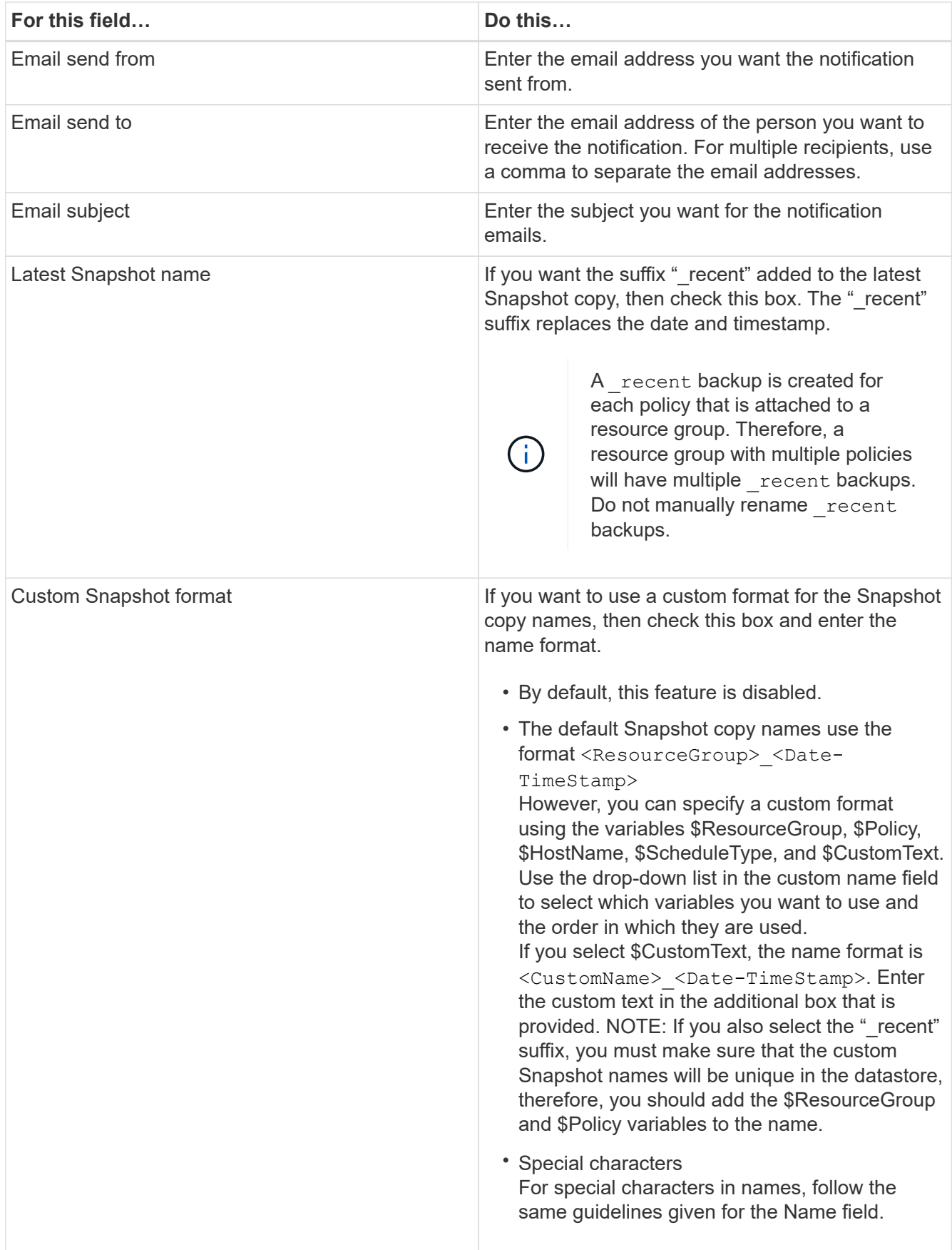

3. On the **Resources** page, do the following:

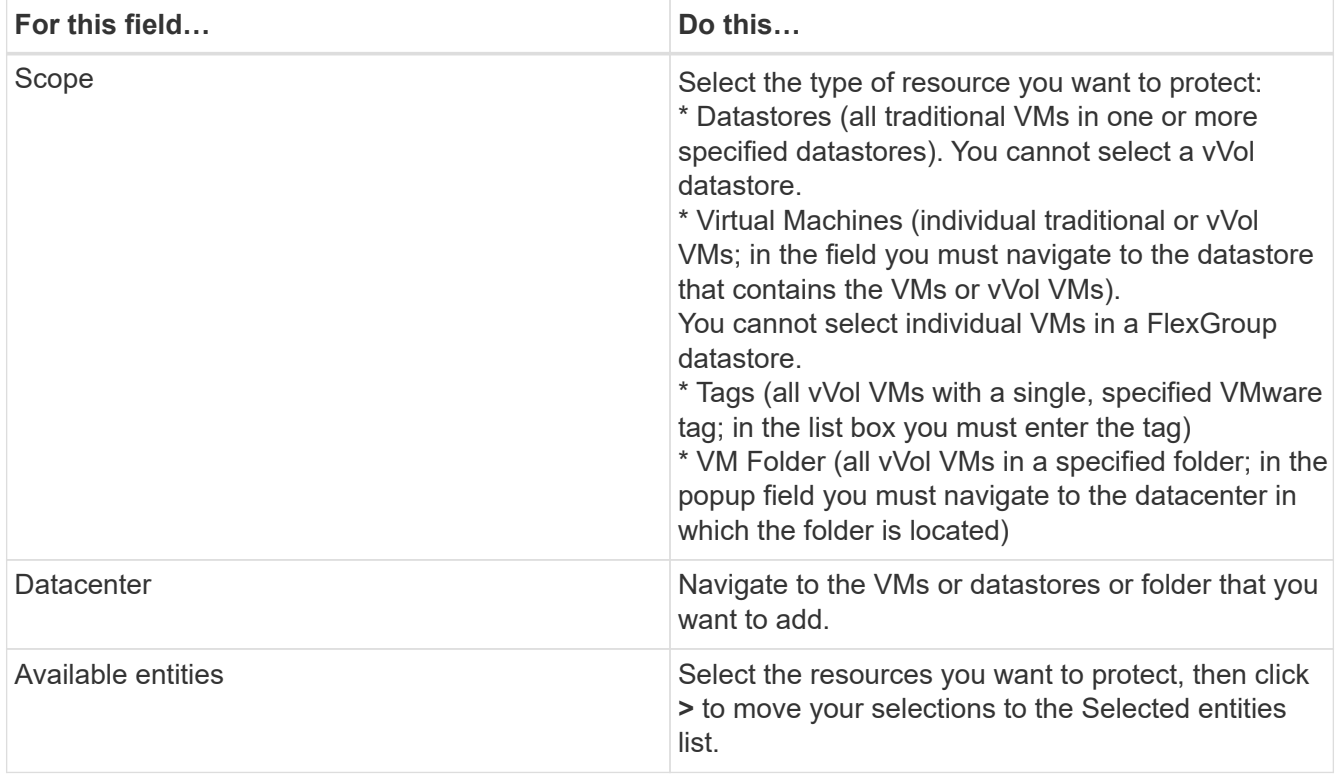

When you click **Next**, the system first checks that SnapCenter manages and is compatible with the storage on which the selected resources are located.

If the message Selected <resource-name> is not SnapCenter compatible is displayed, then a selected resource is not compatible with SnapCenter. See [Manage compatibility check failures](#page-12-0) for more information.

To globally exclude one or more datastores from backups, you must specify the datastore name(s) in the global.ds.exclusion.pattern property in the scbr.override configuration file. See [Properties](https://docs.netapp.com/us-en/sc-plugin-vmware-vsphere-47/scpivs44_properties_you_can_override.html#Properties you can override) [you can override.](https://docs.netapp.com/us-en/sc-plugin-vmware-vsphere-47/scpivs44_properties_you_can_override.html#Properties you can override)

- 4. On the **Spanning disks** page, select an option for VMs with multiple VMDKs across multiple datastores:
	- Always exclude all spanning datastores [This is the default for datastores.]
	- Always include all spanning datastores [This is the default for VMs.]
	- Manually select the spanning datastores to be included

Spanning VMs are not supported for FlexGroup and vVol datastores.

5. On the **Policies** page, select or create one or more backup policies, as shown in the following table:

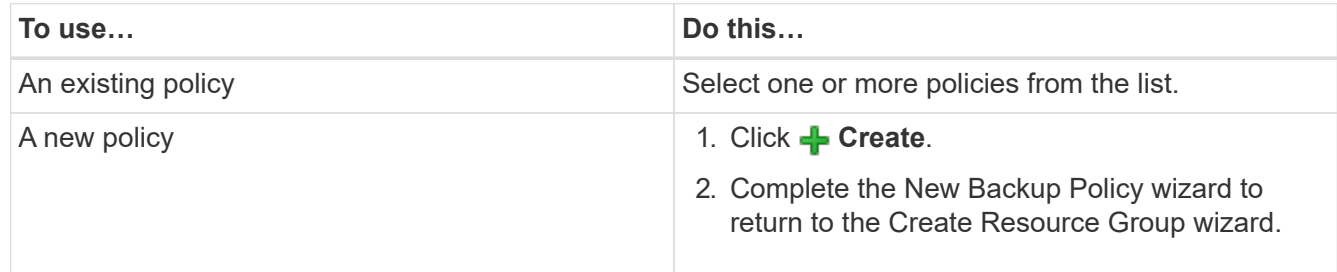

In Linked Mode, the list includes policies in all the linked vCenters. You must select a policy that is on the

same vCenter as the resource group.

6. On the **Schedules** page, configure the backup schedule for each selected policy.

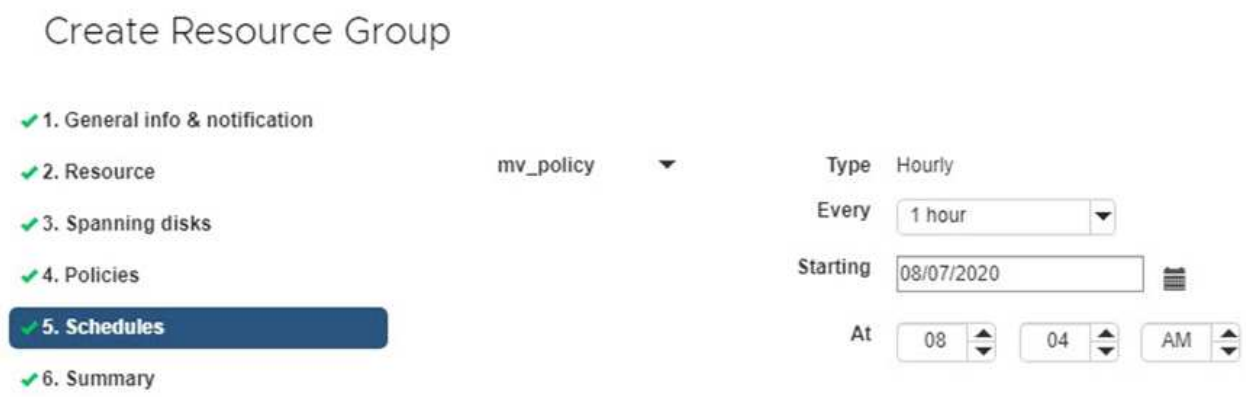

In the starting hour field, enter a date and time other than zero. The date must be in the format day/month/year.

When you select a number of days in the **Every** field, then backups are performed on day 1 of the month, and thereafter at every interval that is specified. For example, if you select the option **Every 2 days**, then backups are performed on day 1, 3, 5, 7, and so on throughout the month, regardless of whether the starting date is even or odd.

You must fill in each field. The SnapCenter VMware plug-in creates schedules in the time zone in which the SnapCenter VMware plug-in is deployed. You can modify the time zone by using the SnapCenter Plug-in for VMware vSphere GUI.

[Modify the time zones for backups](https://docs.netapp.com/us-en/sc-plugin-vmware-vsphere-47/scpivs44_modify_the_time_zones.html).

7. Review the summary, and then click **Finish**.

Before you click **Finish**, you can go back to any page in the wizard and change the information.

After you click **Finish**, the new resource group is added to the resource groups list.

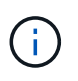

If the quiesce operation fails for any of the VMs in the backup, then the backup is marked as not VM- consistent even if the policy selected has VM consistency selected. In this case, it is possible that some of the VMs were successfully quiesced.

# <span id="page-12-0"></span>**Manage compatibility check failures**

SnapCenter performs compatibility checks when you attempt to create a resource group.

Reasons for incompatibility might be:

- VMDKs are on unsupported storage; for example, on an ONTAP system running in 7-Mode or on a non-ONTAP device.
- A datastore is on NetApp storage running Clustered Data ONTAP 8.2.1 or earlier.

SnapCenter version 4.x supports ONTAP 8.3.1 and later.

The SnapCenter Plug-in for VMware vSphere does not perform compatibility checks for all ONTAP versions; only for ONTAP versions 8.2.1 and earlier. Therefore, always see the [NetApp Interoperability](https://imt.netapp.com/matrix/imt.jsp?components=105164;&solution=1517&isHWU&src=IMT) [Matrix Tool \(IMT\)](https://imt.netapp.com/matrix/imt.jsp?components=105164;&solution=1517&isHWU&src=IMT) for the latest information about SnapCenter support.

- A shared PCI device is attached to a VM.
- A preferred IP is not configured in SnapCenter.
- You have not added the storage VM (SVM) management IP to SnapCenter.
- The storage VM is down.

To correct a compatibility error, perform the following:

- 1. Make sure the storage VM is running.
- 2. Make sure that the storage system on which the VMs are located have been added to the SnapCenter Plug-in for VMware vSphere inventory.
- 3. Make sure the storage VM is added to SnapCenter. Use the Add storage system option on the VMware vSphere web client GUI.
- 4. If there are spanning VMs that have VMDKs on both NetApp and non-NetApp datastores, then move the VMDKs to NetApp datastores.

# <span id="page-13-0"></span>**Prescripts and postscripts**

You can use custom prescripts and postscripts as part of your data protection operations. These scripts enable automation either before your data protection job or after. For example, you might include a script that automatically notifies you of data protection job failures or warnings. Before you set up your prescripts and postscripts, you should understand some of the requirements for creating these scripts.

# **Supported script types**

Perl and shell scripts are supported. Shell scripts must start with !/bin/bash. (!/bin/sh is not supported.)

# **Script path location**

Prescripts and postscripts are run by the SnapCenter Plug-in for VMware vSphere. Therefore, the scripts must be located in the SnapCenter Plug-in for VMware vSphere OVA, with executable permissions.

For example: \* A PERL script path might be /support/support/script.pl \* A shell script path might be /support/support/script.sh

The script path is validated at the time the script is executed.

# **Where to specify scripts**

Scripts are specified in backup policies. When a backup job is started, the policy automatically associates the script with the resources being backed up.

To specify multiple scripts, press **Enter** after each script path to list each script on a separate line. Semicolons

(;) are not allowed. You can specify multiple prescripts and multiple postscripts. A single script can be coded as both a prescript and a postscript and can call other scripts.

# **When scripts are executed**

Scripts are executed according to the value set for BACKUP\_PHASE.

• BACKUP\_PHASE=PRE\_BACKUP

Prescripts are executed in the PRE\_BACKUP phase of the operation.

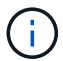

If a prescript fails, the backup completes successfully, and a warning message is sent.

• BACKUP\_PHASE=POST\_BACKUP or BACKUP\_PHASE=FAILED\_BACKUP

Postscripts are executed in the POST\_BACKUP phase of the operation after the backup completes successfully or in the FAILED\_BACKUP phase if the backup does not complete successfully.

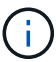

If a postscript fails, the backup completes successfully, and a warning message is sent.

Check the following to verify that the script values are populated:

\* For PERL scripts: /support/support/log\_env.log

\* For shell scripts: /support/support/log\_file.log

# **Environment variables passed to scripts**

You can use the environment variables shown in the following table in scripts.

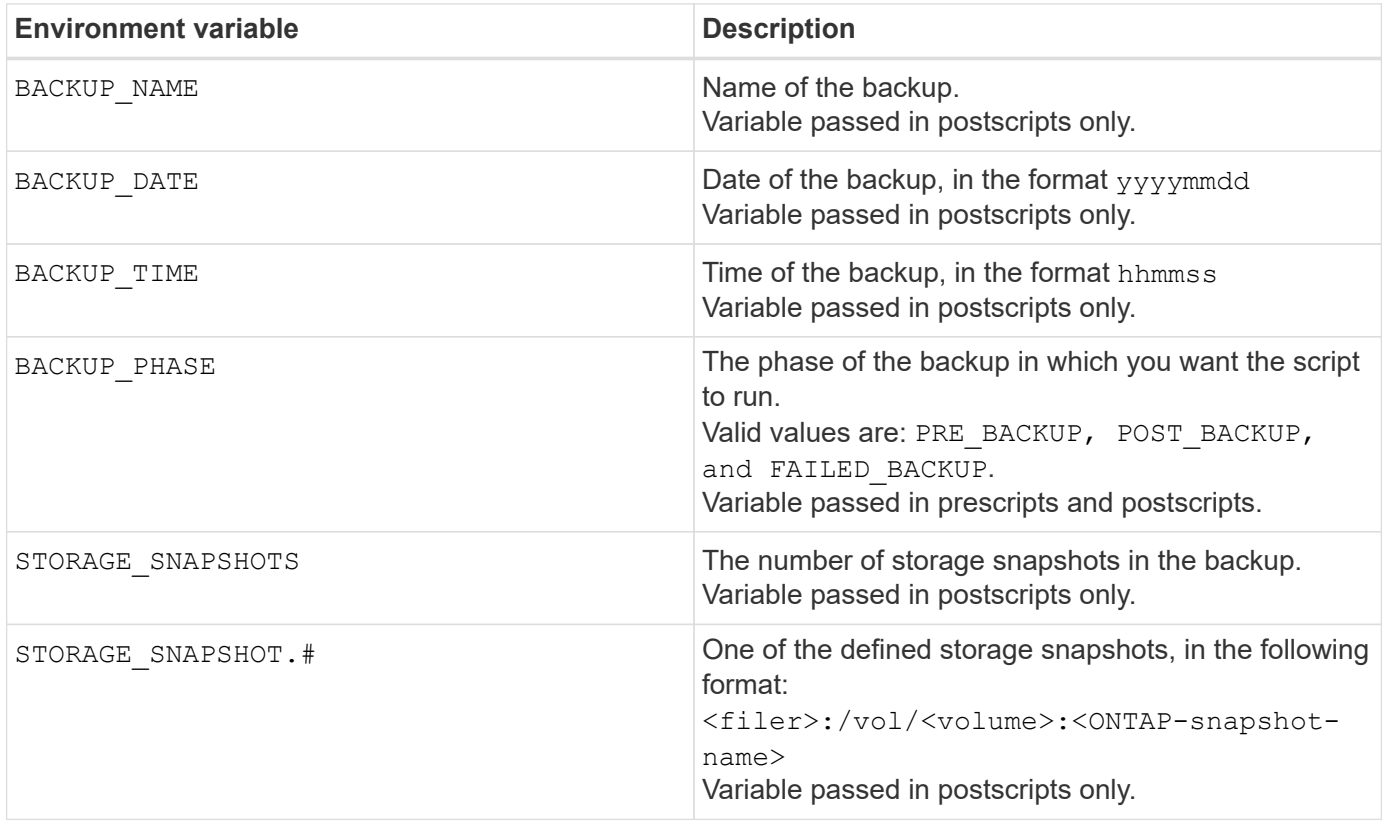

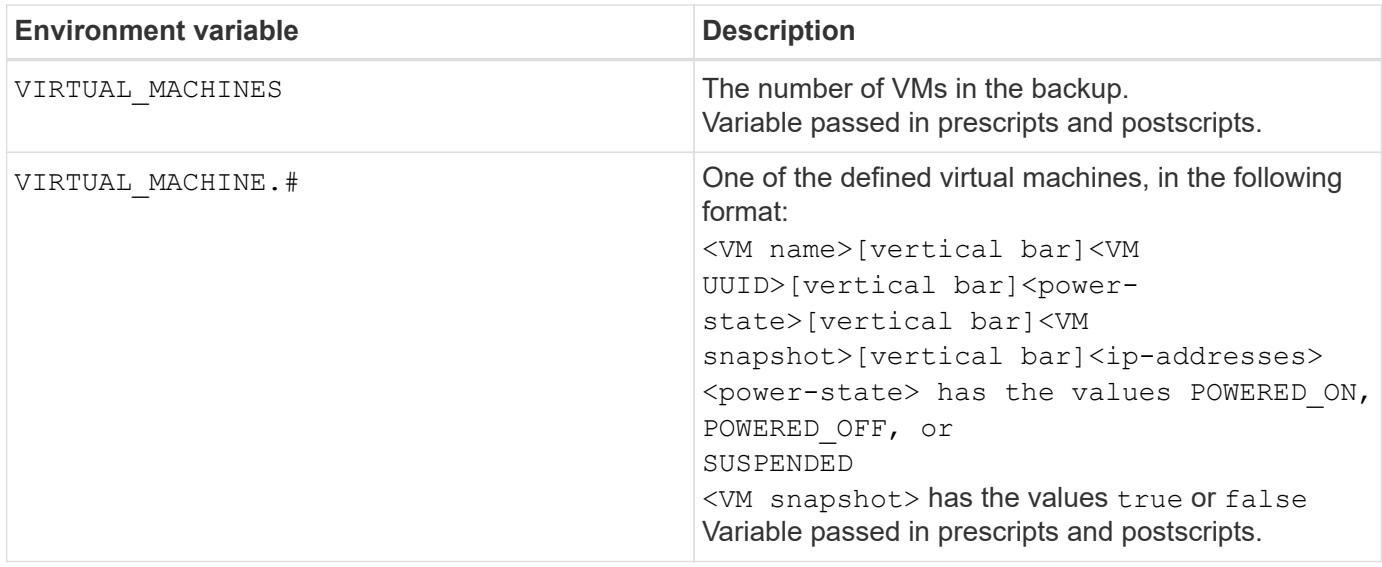

# **Script timeouts**

The timeout for backup scripts is 15 minutes and cannot be modified.

# **Example PERL script #1**

The following example PERL script prints the environmental variables when a backup is run.

```
#!/usr/bin/perl
use warnings;
use strict;
my $argnum;
my $logfile = '/support/support/log_env.log';
open (FH, '>>', $logfile) or die $!;
foreach (sort keys %ENV) {
print FH "$ = $ENV{$}\n";
}
print FH "=======\n\n\cdot";
close (FH);
```
# **Example PERL script #2**

The following example prints information about the backup.

```
#!/usr/bin/perl
use warnings;
use strict;
my $argnum;
my $logfile = '/support/support/log_env.log';
open (FH, '>>', $logfile) or die $!;
print FH "BACKUP PHASE is $ENV{'BACKUP PHASE'}\n";
print FH "Backup name $ENV{ 'BACKUP NAME' } \n";
print FH "Virtual Machine $ENV{'VIRTUAL MACHINES'}\n";
```

```
print FH "VIRTUAL MACHINE # is $ENV{'VIRTUAL MACHINE.1'}\n";
print FH "BACKUP DATE is $ENV{'BACKUP DATE'}\n";
print FH "BACKUP_TIME is $ENV{'BACKUP TIME'}\n";
print FH "STORAGE SNAPSHOTS is $ENV{'STORAGE SNAPSHOTS'}\n";
print FH "STORAGE SNAPSHOT # is $ENV{'STORAGE SNAPSHOT.1'}\n";
print FH "PWD is $ENV{'PWD'}\n";
print FH "INVOCATION ID is $ENV{'INVOCATION ID'}\n";
print FH " == == == =& \n";
close (FH);
```
# **Example shell script**

```
===============================================
#!/bin/bash
echo Stage $BACKUP_NAME >> /support/support/log_file.log
env >> /support/support/log_file.log
===============================================
```
# <span id="page-16-0"></span>**Add a single VM or datastore to a resource group**

You can quickly add a single VM or datastore to any existing resource group managed by the SnapCenter Plug-in for VMware vSphere.

### **About this task**

You can add SAN and NAS datastores but not VSAN or VVOL datastores.

#### **Steps**

- 1. In the VMware vSphere web client GUI, click **Menu** in the toolbar, and navigate to the VM or datastore that you want to add.
- 2. In the left Navigator pane, right-click on the VM or datastore, select **NetApp SnapCenter** from the dropdown list, and then select **Add To Resource Group** from the secondary drop-down list.

The system first checks that SnapCenter manages and is compatible with the storage system on which the selected VM is located and then displays the **Add to Resource Group** page. If the message SnapCenter Compatibility Error is displayed, then the selected VM is not compatible with SnapCenter and you must first add the appropriate storage VM to SnapCenter.

3. In the **Add To Resource Group** page, select a resource group, and then click **OK**.

When you click **OK**, the system first checks that SnapCenter manages and is compatible with the storage on which the selected VMs or datastores are located.

If the message Selected <resource-name> is not SnapCenter compatible is displayed, then a selected VM or datastore is not compatible with SnapCenter. See [Manage compatibility check failures](#page-7-0) for more information.

# <span id="page-17-0"></span>**Add multiple VMs and datastores to a resource group**

You can add multiple resources to an existing resource group by using the SnapCenter VMware vSphere web client Edit Resource Group wizard.

A resource group can contain one of the following:

- Any combination of traditional VMs and SAN and NAS datastores (vVol datastores not supported).
- One FlexGroup datastore (spanning VMs are not supported).
- One or more FlexVol datastores (spanning VMs are supported).
- One or more vVol VMs.
- All vVol VMs with a specified vCenter tag.
- All vVol VMs in a specified folder.

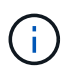

vVol VMs that span multiple vVol datastores are not supported because SnapCenter only backs up vVols in the primary, selected, vVol datastore.

### **Steps**

- 1. In the left Navigator pane of the VMware vSphere web client, click **Resource Groups**, then select a resource group, and then click **Edit Resource Group** to start the wizard.
- 2. On the **Resource** page, do the following:
	- a. In the Datastores field, navigate to the VMs or datastores that you want to add.
	- b. In the Available entities list, select one or more VMs or datastores you want to add to the resource group, then click **>** to move your selection to the Selected entities list. You can move all the available entities by clicking **>>**.

By default, the Available entities list displays the Datacenter object. You can click a datastore to view the VMs within the datastore and add them to the resource group.

When you click **Next**, the system first checks that SnapCenter manages and is compatible with the storage on which the selected VMs or datastores are located. If the message Some entities are not SnapCenter compatible is displayed, then a selected VM or datastore is not compatible with SnapCenter. See [Manage compatibility check failures](#page-7-0) for more information.

- 3. Repeat Step 2 for each VM or datastore that you want to add.
- 4. Click **Next** until you reach the **Summary** page, and then review the summary and click **Finish**.

# <span id="page-17-1"></span>**Back up resource groups on demand**

Backup operations are performed on all the resources defined in a resource group. If a resource group has a policy attached and a schedule configured, then backups occur automatically according to the schedule.

### **Before you begin**

You must have created a resource group with a policy attached.

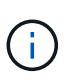

Do not start an on-demand backup job when a job to back up the SnapCenter VMware plug-in MySQL database is already running. Use the maintenance console to see the configured backup schedule for the MySQL database.

### **About this task**

In earlier releases of Virtual Storage Console (VSC), you could perform an on-demand backup without having a backup job configured for a VM or datastore. However, for the SnapCenter VMware plug-in, VMs and datastores must be in a resource group before you can perform backups.

### **Steps**

1. In the left Navigator pane of the VMware vSphere web client, click **Resource Groups**, then select a resource group, and then click **Run Now** to start the backup.

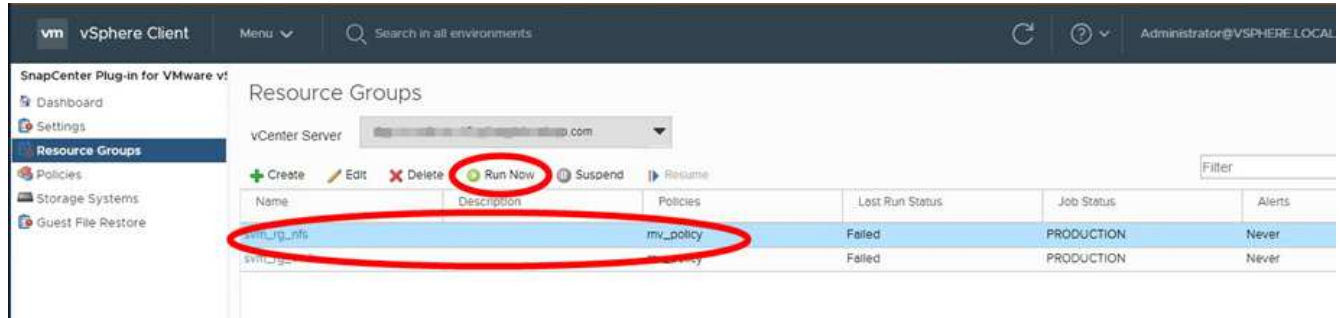

- 2. If the resource group has multiple policies configured, then in the **Backup Now** dialog box, select the policy you want to use for this backup operation.
- 3. Click **OK** to start the backup.
- 4. Optional: Monitor the operation progress by clicking **Recent Tasks** at the bottom of the window or on the dashboard **Job Monitor** for more details. .Result

If the quiesce operation fails for any of the VMs in the backup, then the backup completes with a warning and is marked as not VM consistent even if the selected policy has VM consistency selected. In this case, it is possible that some of the VMs were successfully quiesced. In the job monitor, the failed VM details will show the quiesce as failed.

# <span id="page-18-0"></span>**Back up the SnapCenter Plug-in for VMware vSphere MySQL database**

The SnapCenter VMware plug-in includes a MySQL database (also called an NSM database) that contains the metadata for all jobs performed by the plug-in. You should back up this repository regularly.

You should also back up the repository before performing migrations or upgrades.

### **Before you begin**

Do not start a job to back up the MySQL database when an on-demand backup job is already running.

### **Steps**

1. From the VMware vSphere web client, select the VM where the SnapCenter VMware plug-in is located.

2. Right-click the VM, then on the **Summary** tab of the virtual appliance click **Launch Remote Console or Launch Web Console** to open a maintenance console window.

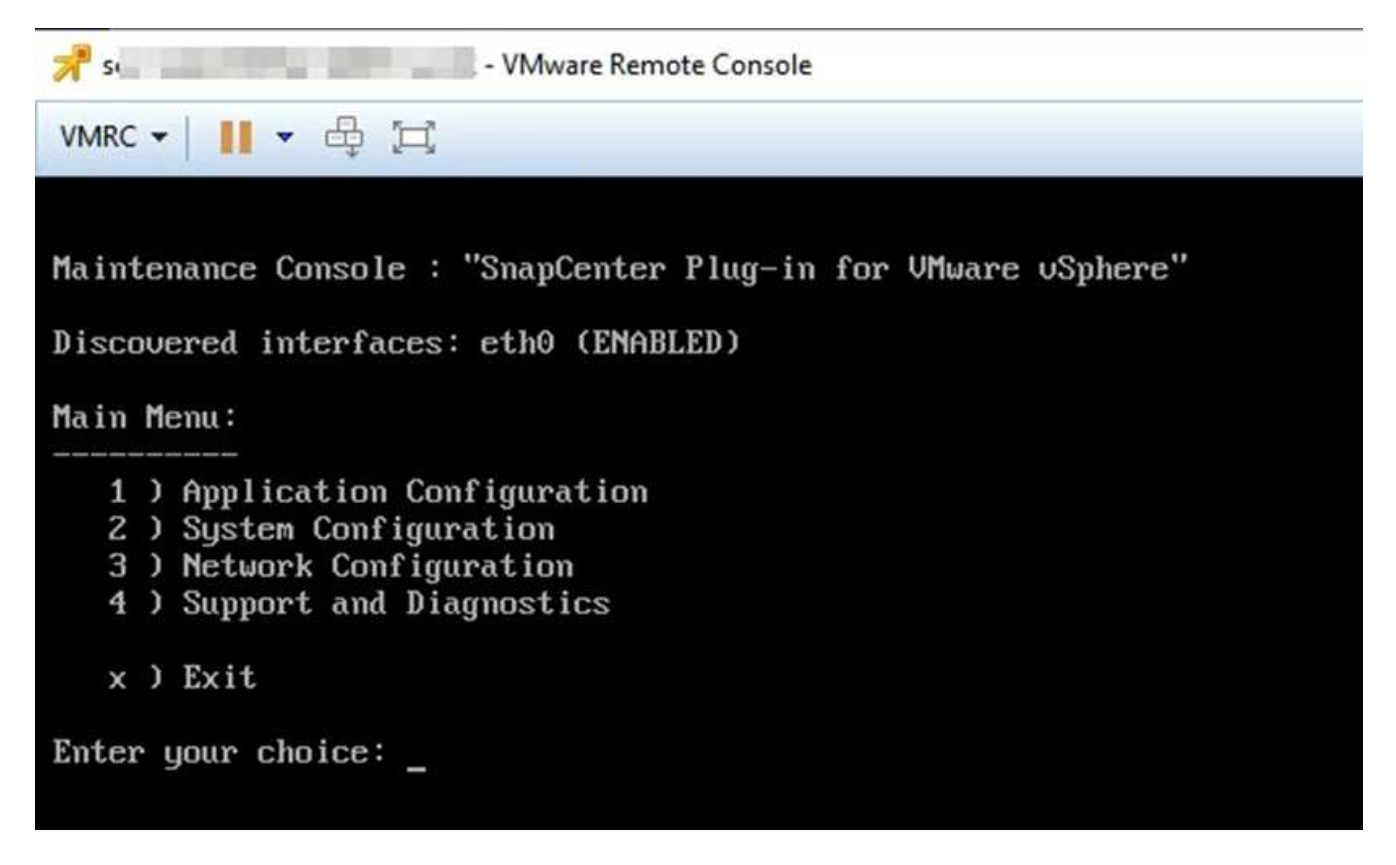

- 3. From the Main Menu, enter option **1) Application Configuration.**
- 4. From the Application Configuration Menu, enter option **6) MySQL backup and restore.**
- 5. From the MySQL Backup and Restore Configuration Menu, enter option **1) Configure MySQL backup**.
- 6. At the prompt, enter the backup location for the repository, the number of backups to keep, and the time the backup should start.

All inputs are saved when you enter them. When the backup retention number is reached, older backups are deleted when new backups are performed.

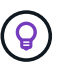

Repository backups are named "backup-<date>". Because the repository restore function looks for the "backup" prefix, you should not change it.

# <span id="page-19-0"></span>**Manage resource groups**

You can create, modify, and delete backup resource groups, and perform backup operations on resource groups.

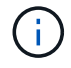

Resource groups are called backup jobs in Virtual Storage Console (VSC).

# **Suspend and resume operations on resource groups**

You can temporarily disable scheduled operations from starting on a resource group. Later when you want, you can enable those operations.

### **Steps**

1. In the left Navigator pane of the VMware vSphere web client, click **Resource Groups**, then right-click a resource group and click **Suspend** (or click **Resume**).

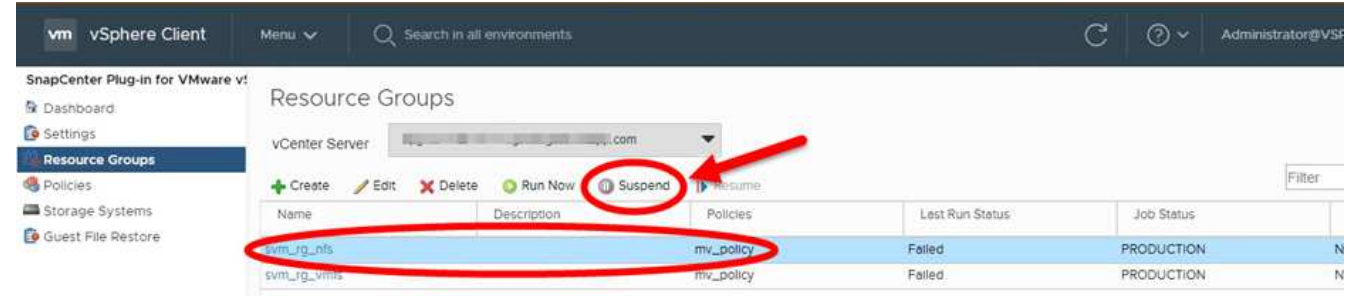

2. In the confirmation box, click **OK** to confirm.

#### **After you finish**

On the Resource Groups page, the job status for the suspended resource is Under\_Maintenance. You might need to scroll to the right of the table to see the Job Status column.

After backup operations are resumed, the Job Status changes to Production.

# **Modify resource groups**

You can remove or add resources in resource groups in vCenter, detach or attach policies, modify schedules, or modify any other resource group option.

#### **About this task**

If you want to modify the name of a resource group, do not use the following special characters in VM, datastore, policy, backup, or resource group names:

% & \*  $$ \# \textcircled{a} ! \ \cdot \ \cdot \ * \ ? \ " \ \textcirc \ - | \ ; \ \cdot \ , \ .$ 

An underscore character () is allowed.

#### **Steps**

- 1. In the left Navigator pane of the VMware vSphere web client, click **Resource Groups**, then select a resource group and click **Edit**.
- 2. On the left list in the **Edit Resource Group** wizard, click the category that you want to modify and enter your changes.

You can make changes in multiple categories.

3. Click **Next** until you see the Summary page, and then click **Finish**.

# **Delete resource groups**

You can delete a resource group in vCenter if you no longer need to protect the resources in the resource group. You must ensure that all resource groups are deleted before you remove SnapCenter Plug-in for VMware vSphere from vCenter.

#### **About this task**

All resource group delete operations are performed as force deletes. The delete operation detaches all policies

from the vCenter resource group, removes the resource group from SnapCenter Plug-in for VMware vSphere, and deletes all backups and Snapshot copies of the resource group.

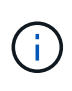

In a SnapVault relationship, the last Snapshot copy cannot be deleted; therefore, the resource group cannot be deleted. Before deleting a resource group that is part of a SnapVault relationship, you must use either OnCommand System Manager or use the ONTAP CLI to remove the SnapVault relationship, and then you must delete the last Snapshot copy.

## **Steps**

- 1. In the left Navigator pane of the VMware vSphere web client, click **Resource Groups**, then select a resource group and click **Delete**.
- 2. In the **Delete resource group** confirmation box, click **OK** to confirm.

# <span id="page-21-0"></span>**Manage policies**

You can create, modify, view, detach, and delete backup policies for SnapCenter Plug-in for VMware vSphere. Policies are required to perform data protection operations.

# **Detach policies**

You can detach policies from a SnapCenter VMware plug-in resource group when you no longer want those policies to govern data protection for the resources. You must detach a policy before you can remove it or before you modify the schedule frequency.

# **About this task**

The guidelines for detaching policies from the SnapCenter VMware plug-in resource groups differ from the guidelines for SnapCenter resource groups. For a VMware vSphere web client resource group, it is possible to detach all policies, which leaves the resource group with no policy. However, to perform any data protection operations on that resource group, you must attach at least one policy.

### **Steps**

- 1. In the left Navigator pane of the VMware vSphere web client, click **Resource Groups**, then select a resource group and click **Edit**.
- 2. On the **Policies** page of the **Edit Resource Group** wizard, clear the check mark next to the policies you want to detach.

You can also add a policy to the resource group by checking the policy.

3. Make any additional modifications to the resource group in the rest of the wizard, and then click **Finish**.

# **Modify policies**

You can modify policies for a SnapCenter Plug-in for VMware vSphere resource group. You can modify the frequency, replication options, Snapshot copy retention settings, or scripts information while a policy is attached to a resource group.

### **About this task**

Modifying SnapCenter VMware plug-in backup policies differs from modifying backup policies for SnapCenter application-based plug-ins. You do not need to detach policies from resource groups when you modify the plug-in policies.

Before you modify the replication or retention settings, you should consider the possible consequences.

• Increasing replication or retention settings

Backups continue to accumulate until they reach the new setting.

• Decreasing replication or retention settings

Backups in excess of the new setting are deleted when the next backup is performed.

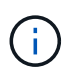

To modify a SnapCenter VMware plug-in policy schedule, you must modify the schedule in the plug-in resource group.

### **Steps**

- 1. In the left Navigator pane of the VMware vSphere web client, click **Policies**, then select a policy and click **Edit**.
- 2. Modify the policy fields.
- 3. When you are finished, click **Update**.

The changes take effect when the next scheduled backup is performed.

# **Delete policies**

If you no longer require a configured backup policy for SnapCenter Plug-in for VMware vSphere, you might want to delete it.

### **Before you begin**

You must have detached the policy from all resource groups in the virtual appliance for SnapCenter before you can delete it.

### **Steps**

- 1. In the left Navigator pane of the VMware vSphere web client, click **Policies**, then select a policy and click **Remove**.
- 2. In the confirmation dialog box click **OK**.

# <span id="page-22-0"></span>**Manage backups**

You can rename and delete backups performed by SnapCenter Plug-in for VMware vSphere. You can also delete multiple backups simultaneously.

# **Rename backups**

You can rename SnapCenter Plug-in for VMware vSphere backups if you want to provide a better name to improve searchability.

### **Steps**

1. Click **Menu** and select the **Hosts and Clusters** menu option, then select a VM, then select the **Configure** tab, and then click **Backups** in the **SnapCenter Plug-in for VMware vSphere** section.

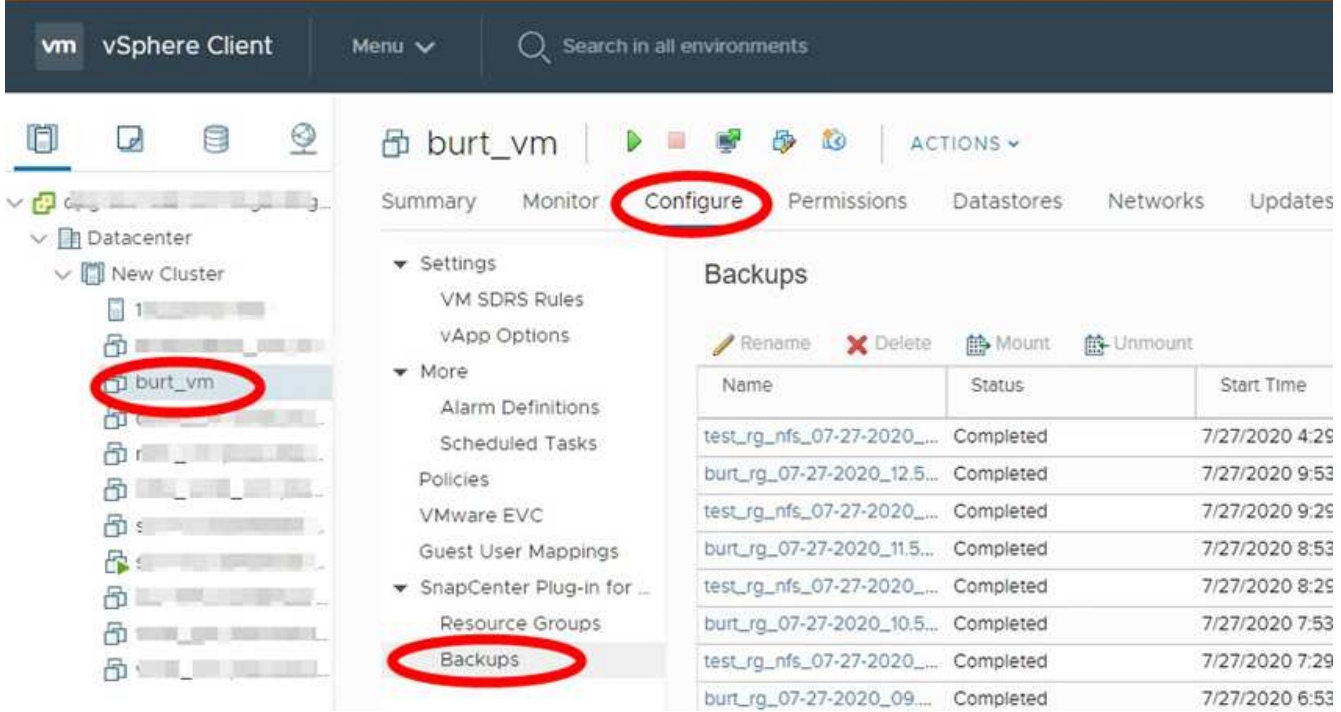

- 2. On the Configure tab, select a backup, and click **Rename**.
- 3. On the **Rename Backup** dialog box, enter the new name, and click **OK**.

Do not use the following special characters in VM, datastore, policy, backup, or resource group names: & \*  $$ \# \textcircled{a} ! \ \lor \ \colon * \ ? \ " \ \textcirc \ \textcirc \ - | \ ; ' \ , .$  An underscore character () is allowed.

# **Delete backups**

You can delete SnapCenter Plug-in for VMware vSphere backups if you no longer require the backup for other data protection operations. You can delete one backup or delete multiple backups simultaneously.

#### **Before you begin**

You cannot delete backups that are mounted. You must unmount a backup before you can delete it.

#### **About this task**

Snapshot copies on secondary storage are managed by your ONTAP retention settings, not by the SnapCenter VMware plug-in. Therefore, when you use the SnapCenter VMware plug-in to delete a backup, Snapshot copies on primary storage are deleted but Snapshot copies on secondary storage are not deleted. If a Snapshot copy still exists on secondary storage, the SnapCenter VMware plug-in retains the metadata associated with the backup to support restore requests. When the ONTAP retention process deletes the secondary Snapshot copy, then the SnapCenter VMware plug-in deletes the metadata using a purge job, which is executed at regular intervals.

1. Click **Menu** and select the **Hosts and Clusters** menu option, then select a VM, then select the **Configure** tab, and then click **Backups** in the **SnapCenter Plug-in for VMware vSphere** section.

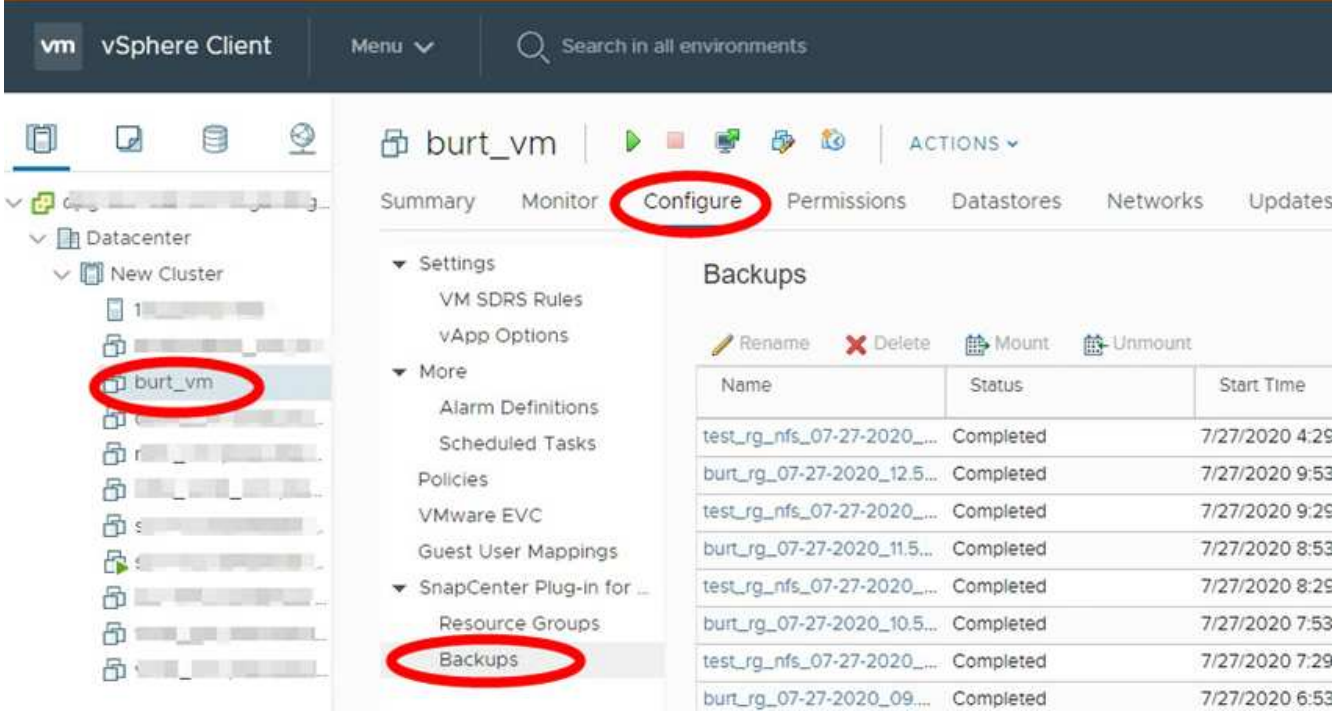

2. Select one or more backups and click **Delete**.

You can select a maximum of 40 backups to delete.

- 3. Click **OK** to confirm the delete operation.
- 4. Refresh the backup list by clicking the refresh icon on the left vSphere menu bar.

## **Copyright information**

Copyright © 2024 NetApp, Inc. All Rights Reserved. Printed in the U.S. No part of this document covered by copyright may be reproduced in any form or by any means—graphic, electronic, or mechanical, including photocopying, recording, taping, or storage in an electronic retrieval system—without prior written permission of the copyright owner.

Software derived from copyrighted NetApp material is subject to the following license and disclaimer:

THIS SOFTWARE IS PROVIDED BY NETAPP "AS IS" AND WITHOUT ANY EXPRESS OR IMPLIED WARRANTIES, INCLUDING, BUT NOT LIMITED TO, THE IMPLIED WARRANTIES OF MERCHANTABILITY AND FITNESS FOR A PARTICULAR PURPOSE, WHICH ARE HEREBY DISCLAIMED. IN NO EVENT SHALL NETAPP BE LIABLE FOR ANY DIRECT, INDIRECT, INCIDENTAL, SPECIAL, EXEMPLARY, OR CONSEQUENTIAL DAMAGES (INCLUDING, BUT NOT LIMITED TO, PROCUREMENT OF SUBSTITUTE GOODS OR SERVICES; LOSS OF USE, DATA, OR PROFITS; OR BUSINESS INTERRUPTION) HOWEVER CAUSED AND ON ANY THEORY OF LIABILITY, WHETHER IN CONTRACT, STRICT LIABILITY, OR TORT (INCLUDING NEGLIGENCE OR OTHERWISE) ARISING IN ANY WAY OUT OF THE USE OF THIS SOFTWARE, EVEN IF ADVISED OF THE POSSIBILITY OF SUCH DAMAGE.

NetApp reserves the right to change any products described herein at any time, and without notice. NetApp assumes no responsibility or liability arising from the use of products described herein, except as expressly agreed to in writing by NetApp. The use or purchase of this product does not convey a license under any patent rights, trademark rights, or any other intellectual property rights of NetApp.

The product described in this manual may be protected by one or more U.S. patents, foreign patents, or pending applications.

LIMITED RIGHTS LEGEND: Use, duplication, or disclosure by the government is subject to restrictions as set forth in subparagraph (b)(3) of the Rights in Technical Data -Noncommercial Items at DFARS 252.227-7013 (FEB 2014) and FAR 52.227-19 (DEC 2007).

Data contained herein pertains to a commercial product and/or commercial service (as defined in FAR 2.101) and is proprietary to NetApp, Inc. All NetApp technical data and computer software provided under this Agreement is commercial in nature and developed solely at private expense. The U.S. Government has a nonexclusive, non-transferrable, nonsublicensable, worldwide, limited irrevocable license to use the Data only in connection with and in support of the U.S. Government contract under which the Data was delivered. Except as provided herein, the Data may not be used, disclosed, reproduced, modified, performed, or displayed without the prior written approval of NetApp, Inc. United States Government license rights for the Department of Defense are limited to those rights identified in DFARS clause 252.227-7015(b) (FEB 2014).

#### **Trademark information**

NETAPP, the NETAPP logo, and the marks listed at<http://www.netapp.com/TM>are trademarks of NetApp, Inc. Other company and product names may be trademarks of their respective owners.